# **Dell Pro webbkamera** WB5023 Bruksanvisning

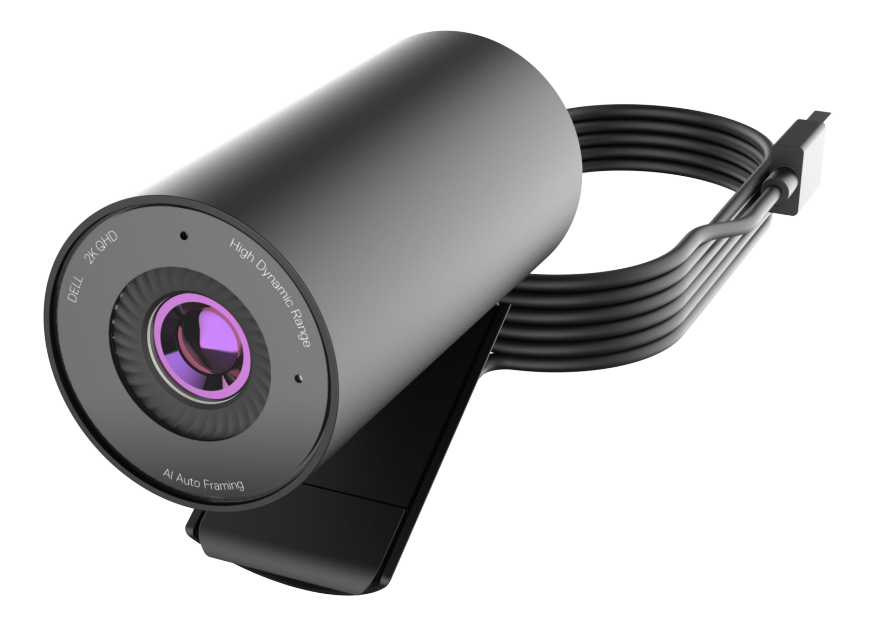

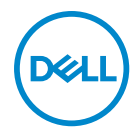

- **OBS!** OBS indikerar viktig information som hjälper dig att använda datorn på ett bättre sätt.
- **FÖRSIKTIGHET: FÖRSIKTIGHET indikerar potentiell skada på maskinvara eller förlust av data om man inte följer anvisningarna.**
- **VARNING! VARNING indikerar en potentiell risk för skada på egendom, personskador eller dödsfall.**

**Copyright © 2022 Dell Inc. eller dess dotterföretag. Med ensamrätt.** Dell, EMC och andra varumärken är varumärken som tillhör Dell Inc. eller dess dotterföretag. Andra varumärken kan vara varumärken som tillhör respektive ägare.

2022 – 08

Rev. A00

# Innehåll

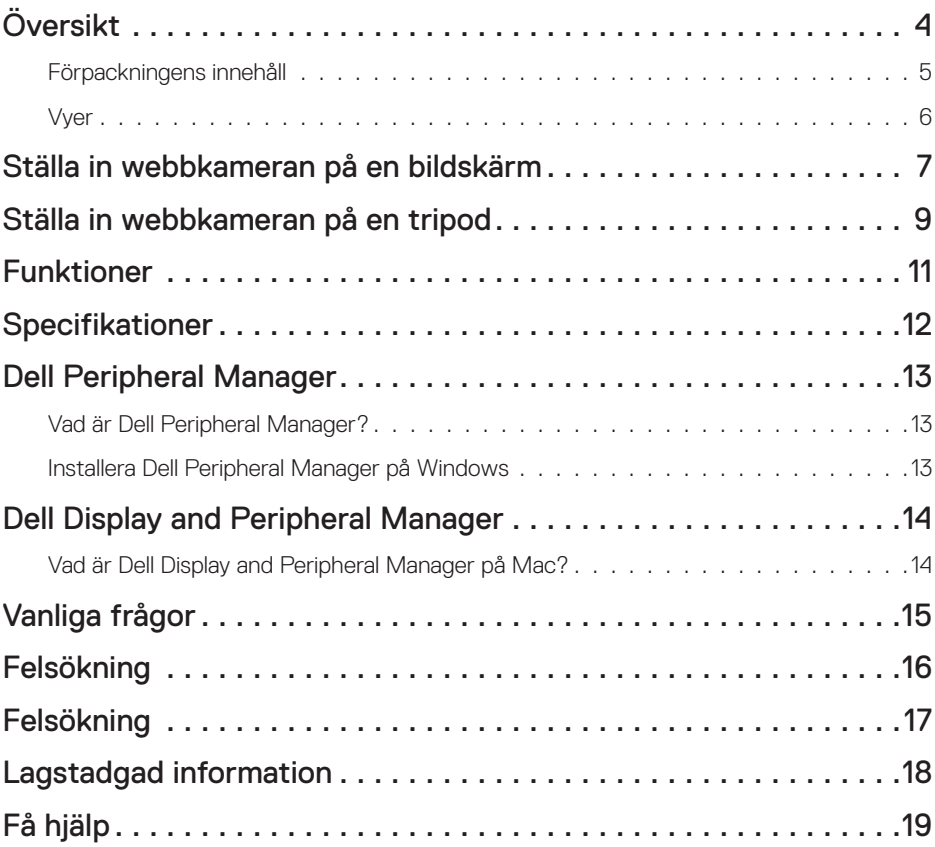

# <span id="page-3-0"></span>**Översikt**

#### **Dell WB5023 webbkamera är den senaste i Dells utbud av kringutrustning, som erbjuder följande:**

- 2K video på 30 br/s och Full-HD-video på 60 br/s
- AI Auto-framing
- 4x digital zoom
- Justerbart synfält med autofokus
- Inbyggd mikrofon
- Stöd för High Dynamic Range (HDR) och videobrusreducering
- Ytterligare anpassning med Dell Peripheral Manager på Windows och Dell Display and Peripheral Manager på Mac

### <span id="page-4-0"></span>**Förpackningens innehåll**

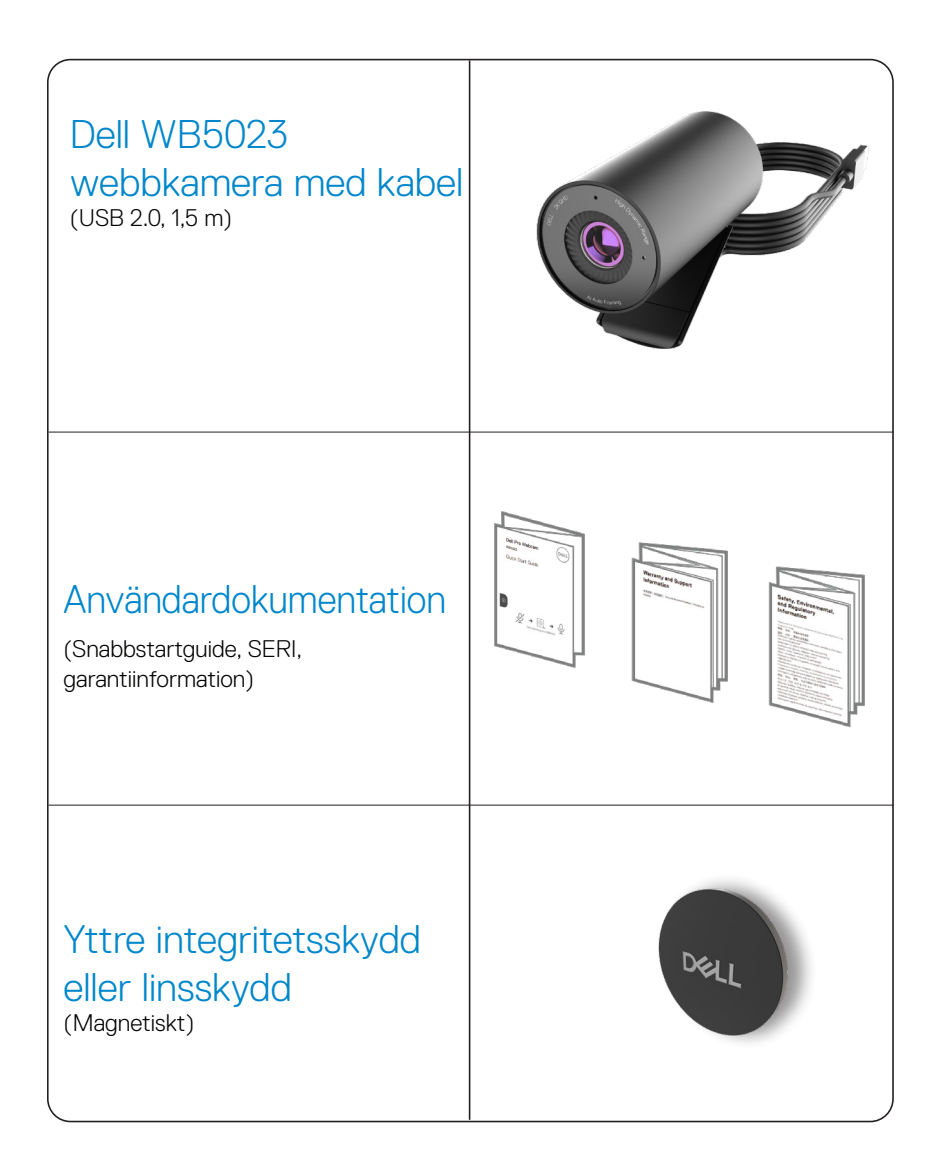

### <span id="page-5-0"></span>**Vyer**

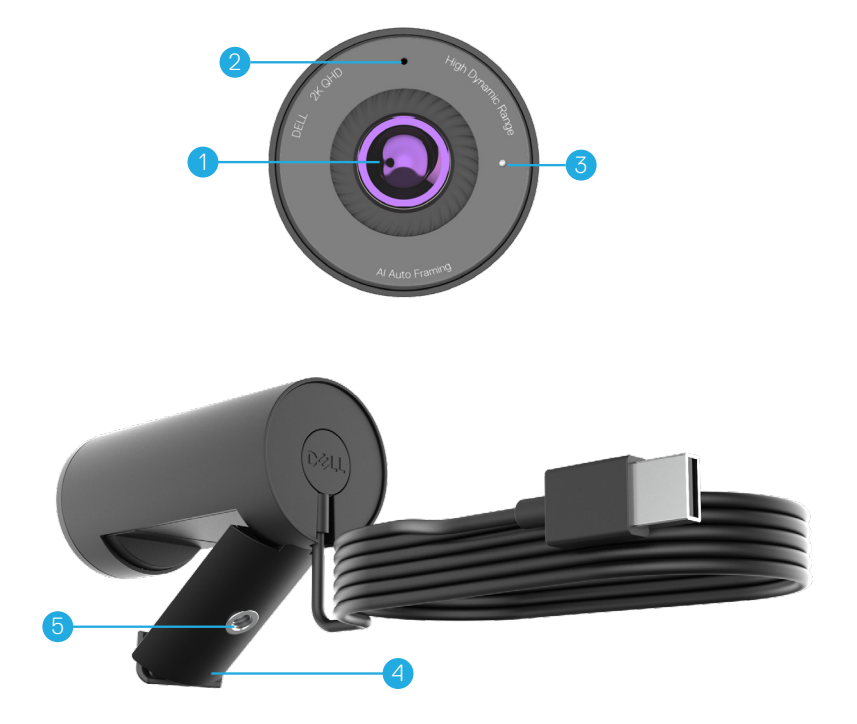

- **1.** Flerelementlins och stor Sony© STARVIS™-sensor
- **2.** Mikrofon\*
- **3.** LED-ljusindikator
- **4.** Universell monteringsklämma
- **5.** Tripodadaptergänga\*\*

*\*Mikrofonanpassning via Dell Peripheral Manager-programmet på Windows och ell Display and Peripheral Manager-programmet på MAC.* 

*\*\*Tripod medföljer ej*

### <span id="page-6-0"></span>**Ställa in webbkameran på en bildskärm**

**OBS!** Man bör ha en aktiv internetanslutning på datorn för bästa inställning.

**1.** Öppna den universella monteringsklämman och greppfliken som på bilden.

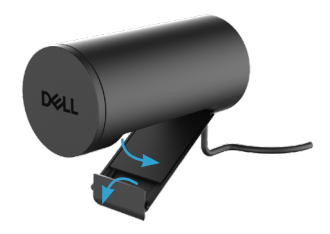

**2.** Placera webbkameran på bildskärmens ram och justera foten på universalklämman på bildskärmen baksida tills webbkameran sitter stadigt på bildskärmens ram.

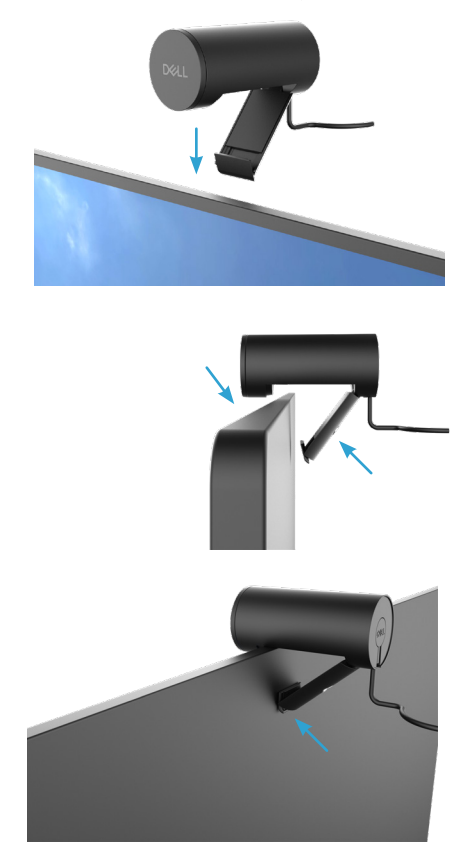

**3.** Ta bort det magnetiska linsskyddet och placera det på kamerans baksida.

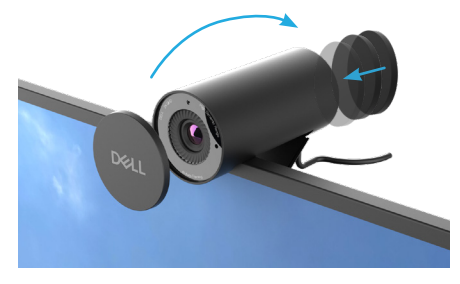

**OBS**! Justera webbkameran upp/ned manuellt till bästa läget.

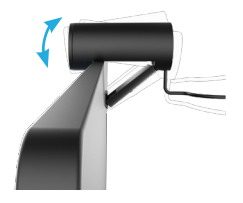

**4.** Anslut kabelns USB-A-ände till en USB-A-port på en bärbar eller stationär dator eller bildskärm.

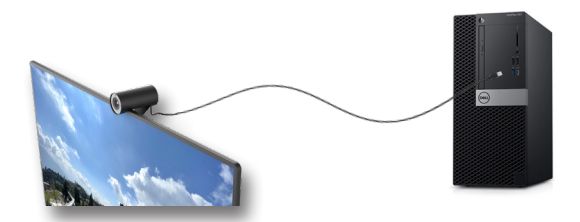

**5.** Följ anvisningarna på skärmen för att anpassa kamerainställningarna med hjälp av Dell Peripheral Manager-programmet på Windows eller Dell Display and Peripheral Managerprogrammet på Mac.

### <span id="page-8-0"></span>**Ställa in webbkameran på en tripod**

**OBS**! Tripod medföljer ej i förpackningen.

**1.** Sätt ihop gängorna på universalfästet med fästskruven på tripoden. Skruva fast tripodadaptern tills den sitter stadigt på tripoden.

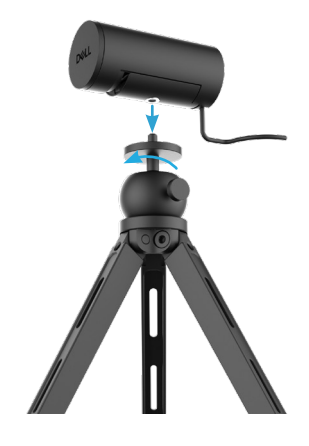

**2.**Ta bort det magnetiska linsskyddet och placera det på kamerans baksida.

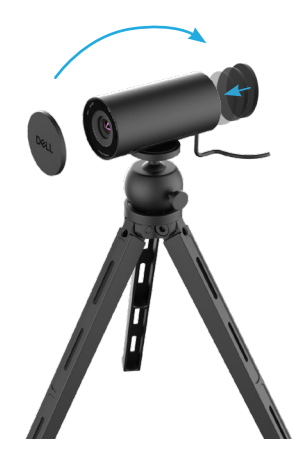

**3.**Anslut kamerans USB-kabel till en USB-A-port på en bärbar eller stationär dator eller bildskärm.

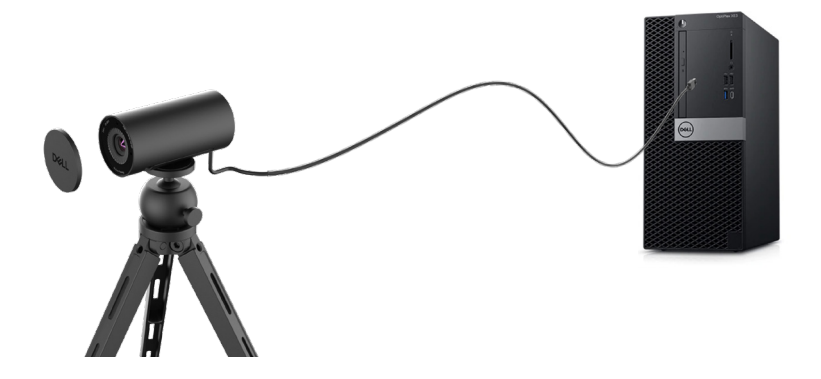

**4.**Följ anvisningarna på skärmen för att anpassa kamerainställningarna med hjälp av Dell Peripheral Manager-programmet på Windows eller Dell Display and Peripheral Managerprogrammet på Mac.

### <span id="page-10-0"></span>**Funktioner**

#### **Justerbart synfält:**

Dell WB5023 webbkamera har 78 graders synfält(FOV) och kan ändras till 65 beroende på användarens behov. Genom att justera FOV kan du anpassa videoproduktionen efter den yttre miljön.

#### **Auto-framing (Inramning en användare):**

Om användaren är högst 2 m från webbkameran, kommer webbkameran att aktivera Auto-framing-funktionen (inramning en användare) och justera ramen för att fokusera på användaren. Du kan aktivera Auto-framing för att försäkra dig om att kameran alltid har dig i mitten av ramen.

#### **HDR och videobrusreducering:**

Digital Overlap HDR (Digital överlappning av HDR) på Dell WB5023 webbkamera garanterar bättre bildkvalitet i miljöer med extrem belysning, samtidigt som brusreduceringen automatiskt eliminerar gryniga bilder i svagt ljus.

#### **Automatisk exponering för ansiktsigenkänning:**

Dell WB5023 har en intelligent bildbearbetningsteknik som identifierar det mänskliga ansiktet, och automatiskt justerar exponeringen så att den blir exakt rätt i alla belysningsförhållanden.

#### **Mikrofon\*:**

Den inbyggda mikrofonen möjliggör tydlig kommunikation som optimeras för personlig arbetsyta.

## <span id="page-11-0"></span>**Specifikationer**

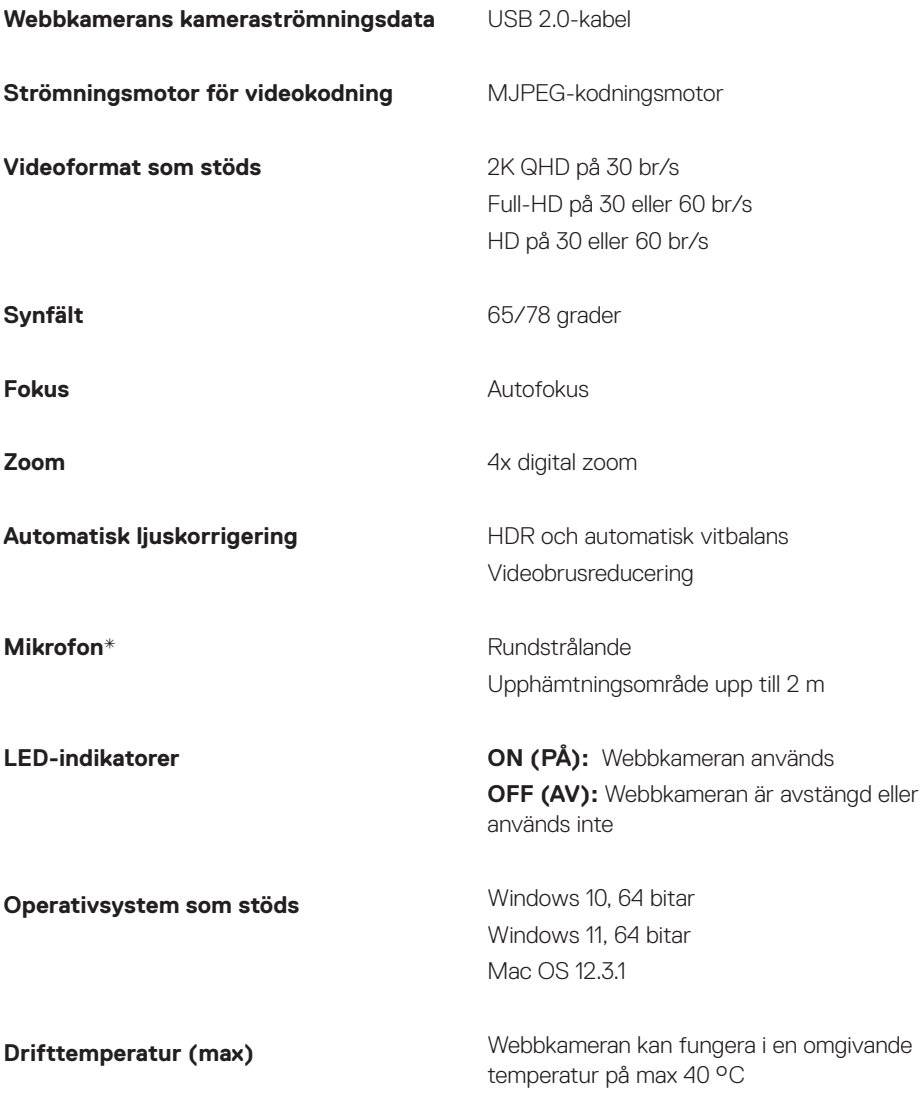

*\*Mikrofonanpassning via Dell Peripheral Manager-programmet på Windows och Dell Display and Peripheral Manager-programmet på MAC*

## <span id="page-12-0"></span>**Dell Peripheral Manager**

#### **Vad är Dell Peripheral Manager?**

Med Dell Peripheral Manager-programmet kan du hantera och ställa in olika typer av kringutrustning från Dell till Windows OS-datorn. Det get användaren möjlighet att göra ändringar i enhetens inställningar och möjliggör ytterligare anpassning som aktivering av HDR, AI Auto-framing, justering av synfält till 68, 4x zoom, aktivering av mikrofon osv.

#### **Installera Dell Peripheral Manager på Windows**

När du ansluter enheten till datorn första gången, laddas Dell Peripheral Manager ner och installeras automatiskt genom Windows Update-processen.

**OBS!** Om Dell Peripheral Manager inte visas inom några minuter kan du installera programmet manuellt genom att söka efter uppdateringar.

Hämta Dell Peripheral Manager från [www.dell.com/support/wb5023](http://www.dell.com/support/wb5023).

För mer information om programmet och vilka anpassningar som finns för Dell Webbkamera WB5023, se bruksanvisningen för Dell Peripheral Manager på [www.dell.com/support/](http://www.dell.com/support/wb5023) [wb5023](http://www.dell.com/support/wb5023).

## <span id="page-13-0"></span>**Dell Display and Peripheral Manager**

#### **Vad är Dell Display and Peripheral Manager på Mac?**

Dell Display and Peripheral Manager (DDPM) är ett Apple macOS-program som används för att hantera en bildskärm eller en grupp av bildskärmar.

Dell Display and Peripheral Manager möjliggör manuell justering av den visade bilden, tilldelning av automatiska inställningar, energihantering, organisering av fönster, bildrotering, förhandsgranskningen av webbkameran, webbkamerainställningar och andra funktioner på vissa Dell-bildskärmar och webbkameror.

**OBS!** För att aktivera mikrofonen, aktivera inställningen på Dell Display and Peripheral Manager.

Programmet har stöd för de flesta webbkameraanpassningsfunktioner, utom närvarodetektering, ExpressSign-In, Capture and Auto-installation.

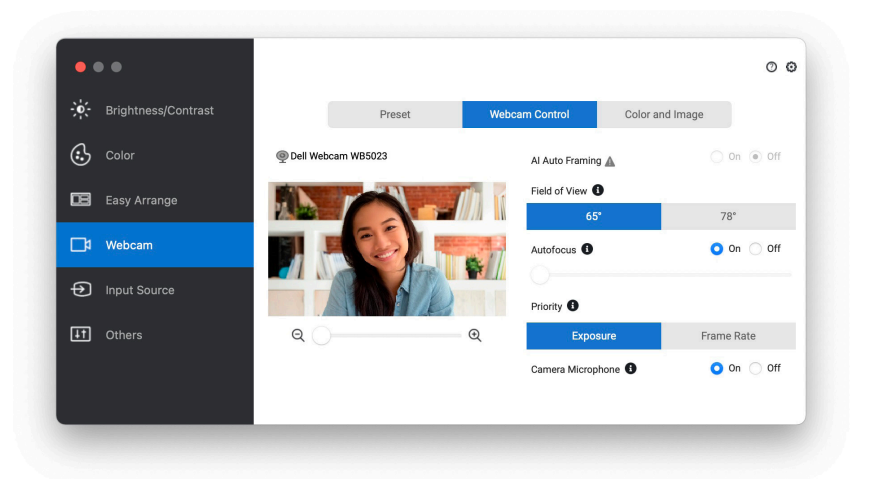

Hämta Dell Display and Peripheral Manager från [www.dell.com/support/wb5023.](http://www.dell.com/support/wb5023)

För mer information om programmet och vilka anpassningar som finns för Dell Webbkamera WB5023 på Mac OS, se bruksanvisningen för Dell DIsplay and Peripheral Manager på [www.](http://www.dell.com/support/wb5023) [dell.com/support/wb5023](http://www.dell.com/support/wb5023).

## <span id="page-14-0"></span>**Vanliga frågor**

**1. Vilken konfiguration rekommenderas för att installera Dell WB5023 webbkamera?**

Windows 10, 64 bitar eller senare. MacOS 12.3.1 eller senare. En USB Type-A-port.

#### **2. Hur vet jag om kameran är på?**

Dell WB5023 webbkamera har en statusindikator på den främre linsen som förblir tänd (vitt ljus) när kameran används. Statusindikatorn lyser fast vit när **webbkameran används**.

**3. Kan jag använda Dell WB5023 webbkamera med en dockningsstation eller en USB-hubb?**

Ja, du kan konfigurera webbkameran genom en dockningsstation eller en USB-hubb som är ansluten till datorn.

#### **4. Kan jag ansluta min webbkamera direkt till en bildskärm?**

Ja, Dell WB5023 kan anslutas direkt till bildskärmen. Se till att bildskärmens överordnade datakabel är ansluten till datorn, utan vilken webbkameran inte kan fungera. Om bildskärmen inte har någon överordnad dataport, kan webbkameran inte anslutas till bildskärmen och måste anslutas direkt till dator.

#### **5. Hur aktiverar jag mikrofonen på webbkameran?**

Mikrofonen inaktiveras som standard, och måste aktiveras med Dell Peripheral Manager (DPM) för Windows- eller Dell Display and Peripheral Manager (DDPM) för Mac OSprogram. När programmet har installerats och webbkameran satts upp, gå till **Fler inställningar** > **Ljud** > Starta **Kameramikrofon** på DPM eller välj På för inställningen **Kameramikrofon** under fliken **Webbkamera > Webbkamerakontroll** i DDPM.

#### **6. Hur installerar jag min webbkamera på en Mac?**

Processen för att ställa in webbkameran är densamma på MacOS och Windows. Men vissa Apple-enheter saknar USB-A-port. Då måste webbkameran anslutas genom en enhetskompatibel dongel, dockningsstation eller en Display Monitor USB-hubb.

### **7. Kan jag använda webbkameran för att ta bilder och spela in videor?**

Ja, Dell WB5023 kan ta bilder och spela in videor av hög kvalitet. Det kan man göra genom att använda den förinställda Windows Camera-appen eller något annat webbkameraaktiverat program.

**8. Ändras min justerade kamerainställning i DPM eller DDPM varje gång jg kopplar ifrån och återansluter webbkameran från enheten?**

DPM- eller DDPM-programmet sparar användarens inställningar och ändras bara om det görs manuellt. Att ansluta eller koppla ifrån webbkameran ändrar inte användarinställningarna, och du kan starta där du slutade.

## <span id="page-15-0"></span>**Felsökning**

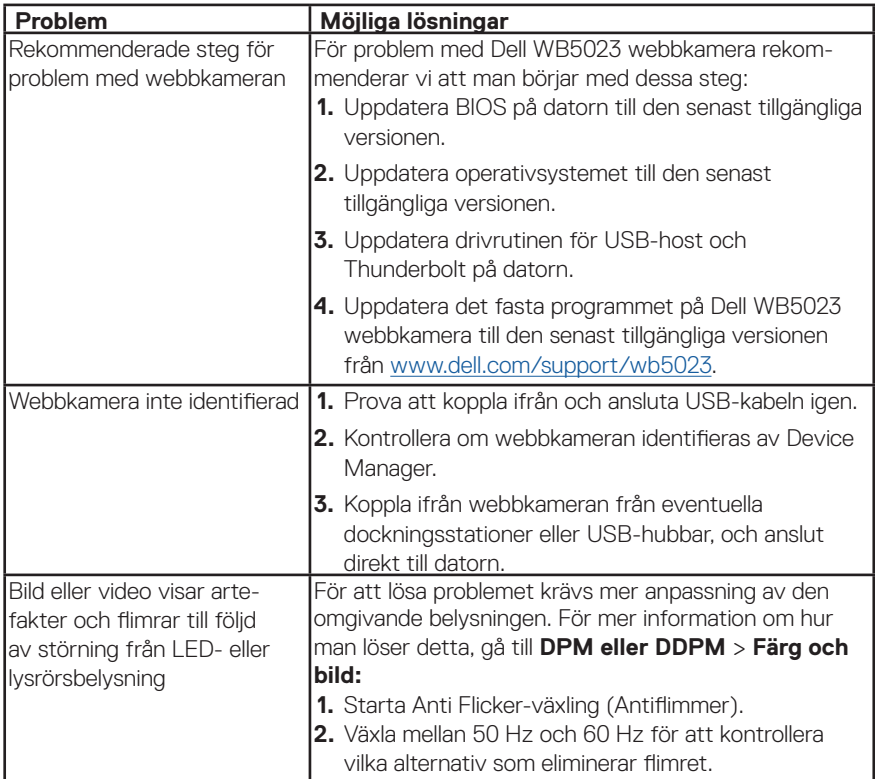

<span id="page-16-0"></span>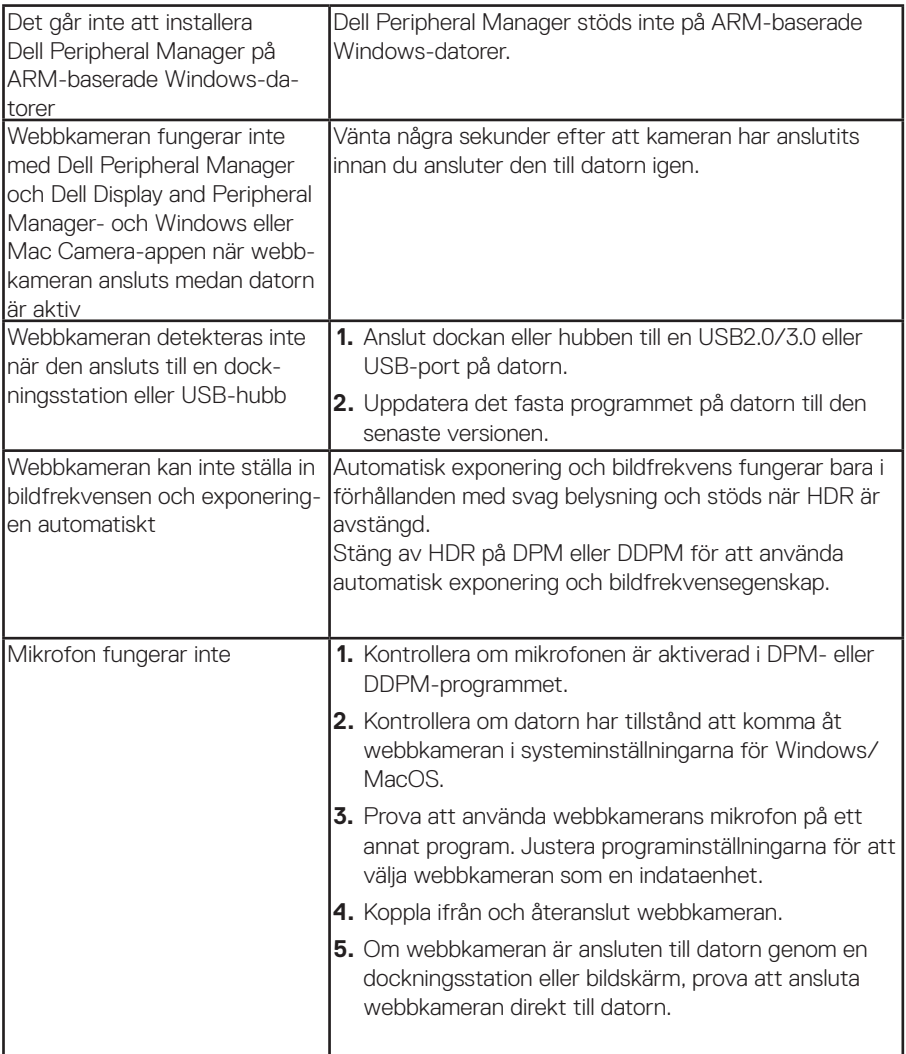

## <span id="page-17-0"></span>**Lagstadgad information**

#### **Garanti**

Begränsad garanti och returrätt

Dell WB5023 webbkamera levereras med en 3 års begränsad maskinvarugaranti. Om den köps tillsammans med ett Dell-system, följer den systemets garanti.

#### **För USA-kunder:**

Detta köp och din användning av produkten omfattas av Dells slutanvändaravtal, som du kan se på www.dell.com/terms. Detta dokument innehåller en bindande skiljedomsklausul.

#### **För kunder i Europa, Mellanöstern och Afrika**:

Dell-märkesvaror som säljs och används omfattas av gällande nationella lagstadgade konsumenträttigheter, villkoren i de försäljningsavtal som ingåtts med återförsäljare (som kommer att gälla mellan dig och återförsäljaren) och villkoren i Dells slutanvändarkontrakt.

Dell kan också ge en extra hårdvarugaranti. Fullständig information om villkoren i Dells slutanvändarkontrakt och garanti finns på www.dell.com. Välj land längst ned på startsidan och klicka på länken "Allmänna villkor" eller "Support" för garantivillkoren.

#### **För kunder utanför USA**:

Dell-märkesvaror som säljs och används omfattas av gällande nationella lagstadgade konsumenträttigheter, villkoren i de försäljningsavtal som ingåtts med återförsäljare (som kommer att gälla mellan dig och återförsäljaren) och villkoren i Dells garantivillkor. Dell kan också ge en extra hårdvarugaranti genom att du väljer land på startsidan och klickar på länken "Allmänna villkor" eller "Support" för garantivillkoren. Fullständig information om villkoren i Dells garantivillkor finns på www.dell.com.

### <span id="page-18-0"></span>**Få hjälp**

### **Kontakta Dell**

**OBS!** Har du inte en aktiv Internetanslutning, kan du hitta kontaktinformation på ditt inköpskvitto, följesedel, faktura eller Dells produktkatalog.

**Dell tillhandahåller olika Internet- och telefonbaserade support- och servicealternativ.**

**Tillgängligheten varierar för olika länder och produkter, och vissa tjänster kanske inte finns där du bor. För att kontakta Dell för frågor om försäljning, teknisk support eller kundtjänst:**

### **Steg**

- **1.** Gå till [www.dell.com/support.](http://www.dell.com/support.)
- **2.** Välj supportkategori.
- **3.** Verifiera ditt land eller region i rullgardinsmenyn Choose A Välj land/region längst ner på sidan.
- **4.** Välj en tjänst- eller supportlänk beroende på vad du behöver.